# **Manage Calendar Tasks**

Last Modified on 06/05/2024 3:19 pm CDT

Tasks can help to keep course events distinct from your personal tasks. Use Tasks to break up a big assignment into sub-tasks to stay on top of all your due dates. Tasks is located on the right side of your D2L course or home page in the Calendar area.

### **Create Tasks**

1. On the D2L homepage or the start page of your course, find**Tasks** on the right side of the page below the Calendar. Click once on **[Add a task]** and type in a short task name. When you press enter or click the mouse outside the Tasks box the task is saved automatically and displays with a checkbox and drop-down arrow.

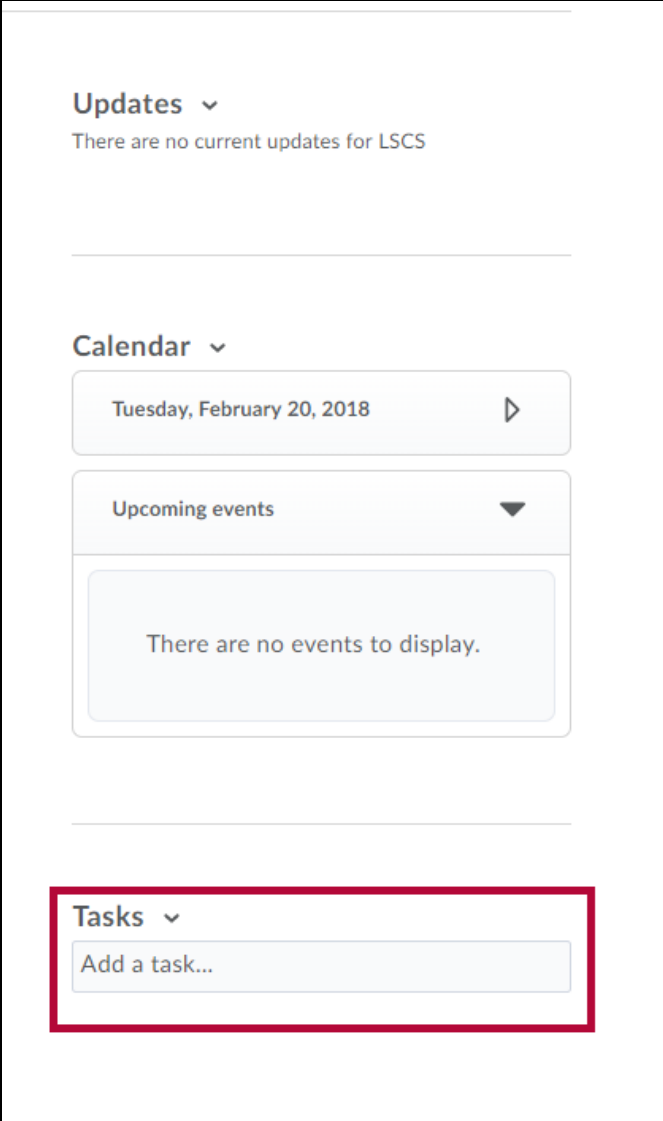

2. Click the checkbox to mark the task as completed or use the arrow to add notes, a due date or delete the task.

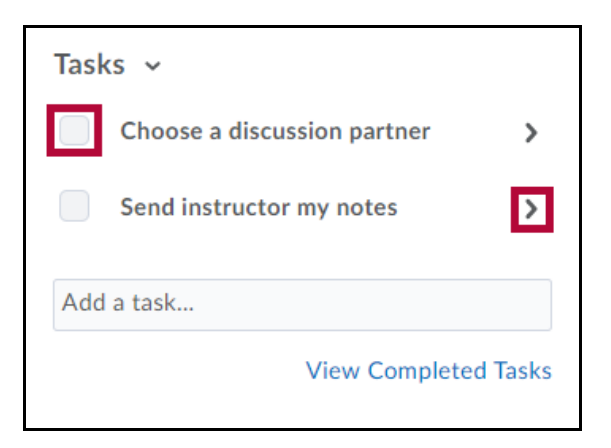

3. Use the **[View Completed Tasks]** link to review or delete tasks that have been completed.

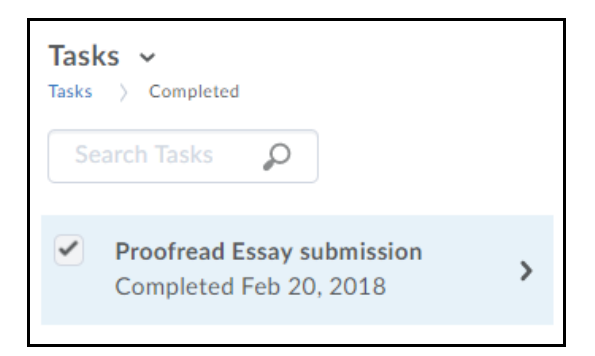

#### **Adding Task Details**

- 1. Click the task name to show task details.
- 2. If your task does not have a due date, click directly on the **[Due date]** field to bring up a date selector, then select a due date, and click the **[Save due date]** icon.
- 3. Click on the **[Add a note...]** field to add explanatory notes to your task. Click outside the text field to save your note.

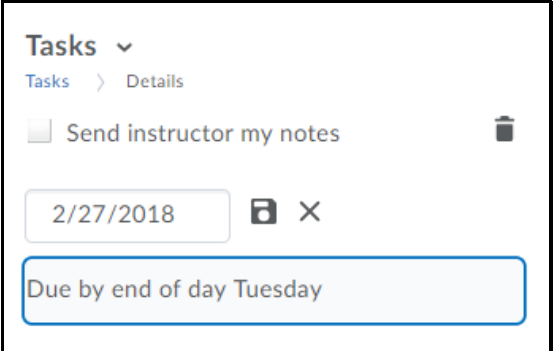

#### **Mark a Task Complete**

• Select the check box beside the task name in the task pane. The task disappears from view, but remains in your searchable task archive.

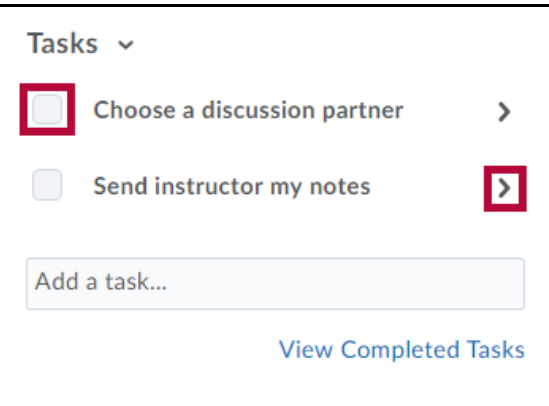

## **Marking All Tasks Complete**

Select **[Set all Completed]** from the **Tasks** context menu.

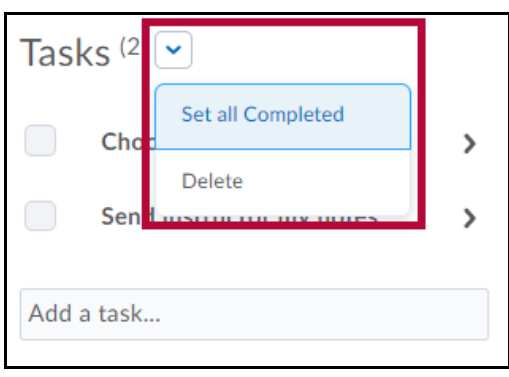

**NOTE:** Tasks will only disappear when you mark them completed if you select **[Hide Completed Tasks]** in the drop-down list under Completed Tasks in **Settings**.

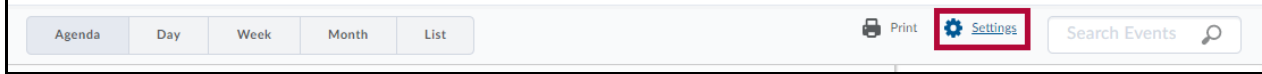

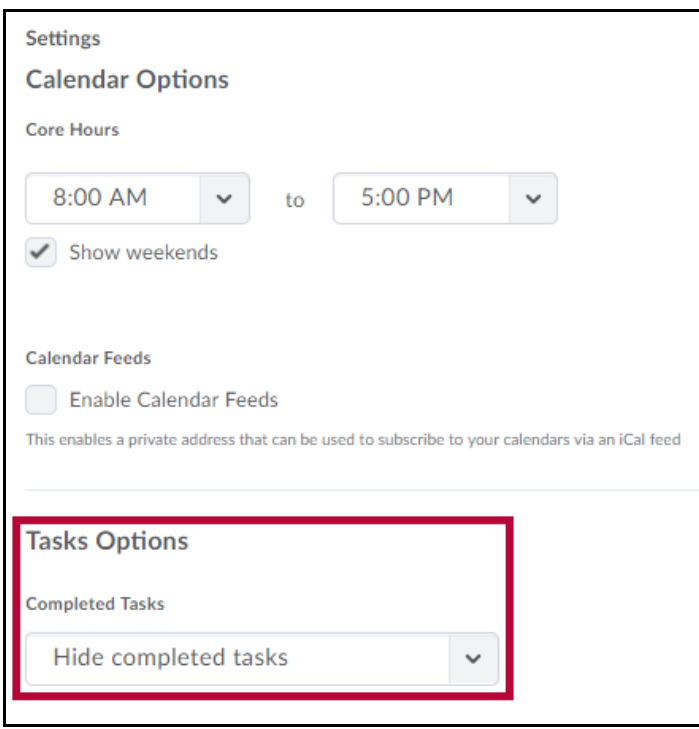